## Department of Comprehensive Planning ACA Creating an Account

- 1. Follow the link to open the Accela Citizen Access portal: https://citizenaccess.clarkcountynv.gov/citizenAccess/
- 2. Click on Register for an Account.

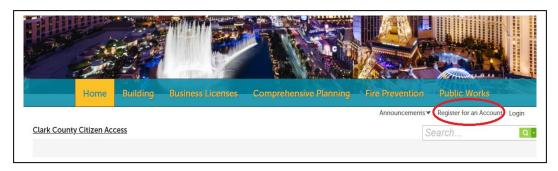

3. Review the Terms and Conditions. Check the checkbox "I have read, understand, and agree to The Terms of Service" and click the Continue button to continue the registration process.

Login Information

4. ALL fields in this section are required. Use the **EMAIL ADDRESS** you intend to use for your applications.

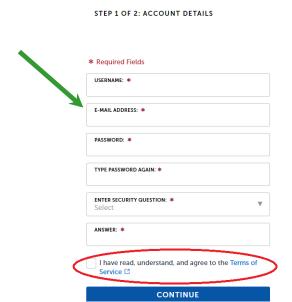

5. Select the contact type.

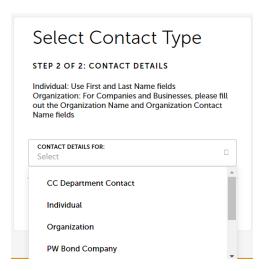

6. Enter all **Contact Information** in the mandatory fields\* (*If you have a company you represent, enter the company name in the Company Name Field*). Then, **Add Address Information** with the Mailing Address you prefer for correspondence.

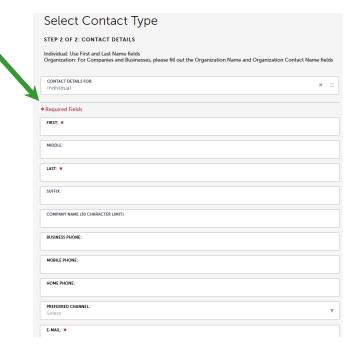

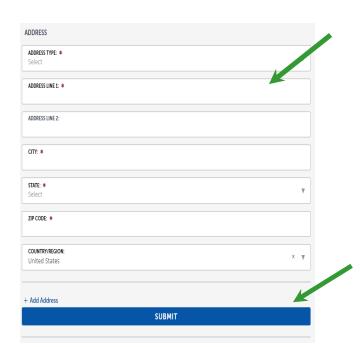

7. Click the Submit button. A message will be displayed on the screen that the address was added successfully.

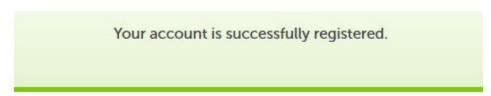

## 8. Login information displayed.

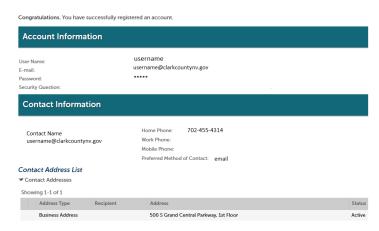

## 9. You are now able to LOGIN to ACA.

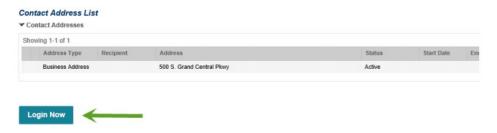